# **Posun kategorií a tříd v programu Stravné 4**

## **Je nutné dodržet tato pravidla:**

- **posuny provádějte po uzávěrce měsíce června**
- **všechny uzávěrkové sestavy za červen aktuálního roku máte odsouhlasené nadřízeným orgánem**
- **naposledy provedenou uzávěrku nesmíte po posunu kategorií zrušit**
- **posuny neděláte pro kategorie, pro které budete o prázdninách vařit**
- **strávníci mají vyplněn datum narození na své kartě**
- **níže uvedený návod je určen především pro posun žáků z 1. stupně ZŠ na druhý, a ze 2. stupně ZŠ na třetí**
- **před posunem tříd si proveďte kopii programu**

#### **Návod je určen pro verzi 4.64. Ve starších verzích mohou být oproti návodu drobné změny.**

# **1. Bezpečnostní kopie programu**

Ukončete program a celý adresář programu si zkopírujte do archivní složky. O pomoc můžete případně požádat svého IT konzultanta.

# **2. Bezpečnostní kopie Rejstříku strávníků**

#### *Rejstříky – Rejstřík strávníků – Různé – Zálohování RS–export tabulky*

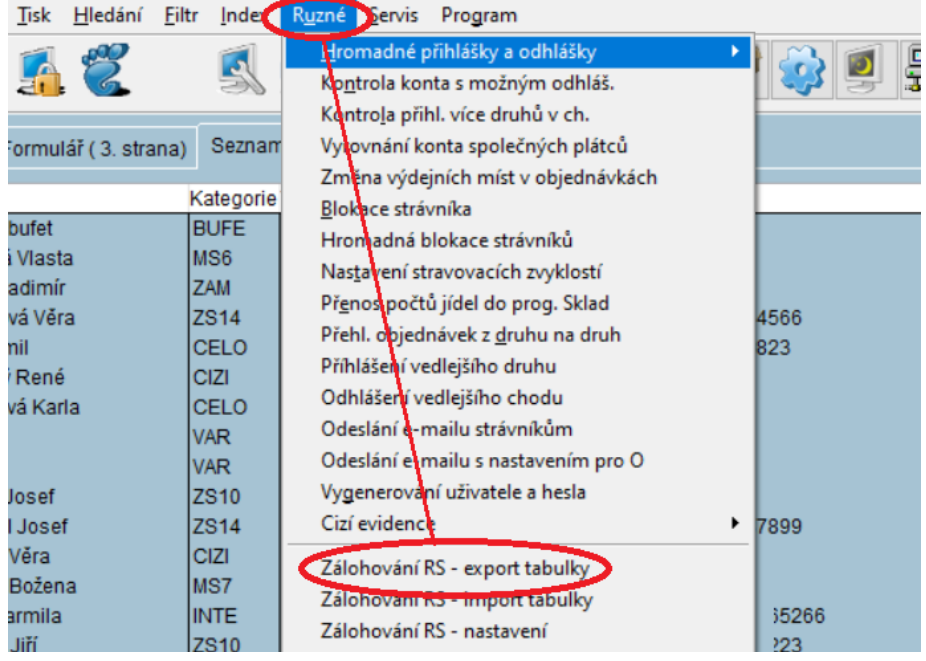

Export **Rejstříku strávníků** je bezpečná operace a můžete jej provádět opakovaně.

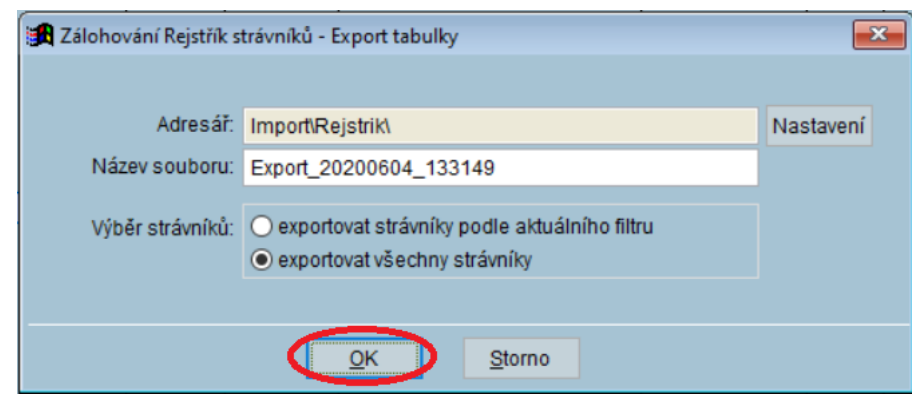

Naopak **Import Rejstříku strávníků** sami nikdy neprovádějte!

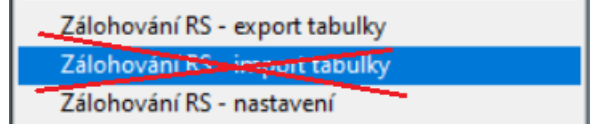

### **3. Kontrola uzávěrky**

V tabulce **Uzávěrky** máte záznamy pro měsíc červen aktuálního roku. **Bez této uzávěrky nesmíte posun provést!**

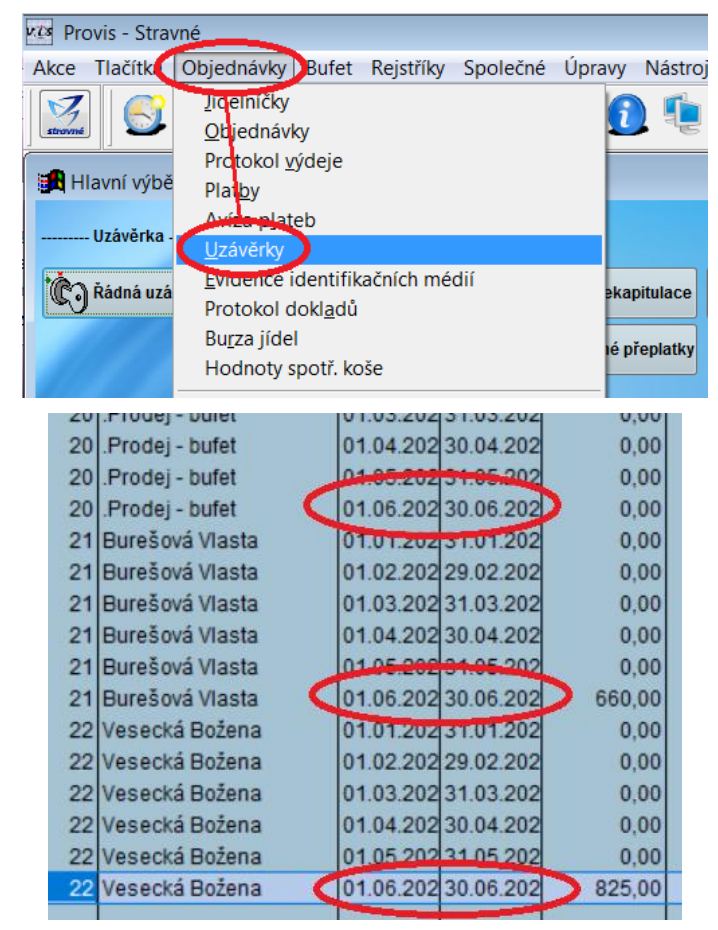

# **4. Filtr na Věk strávníka**

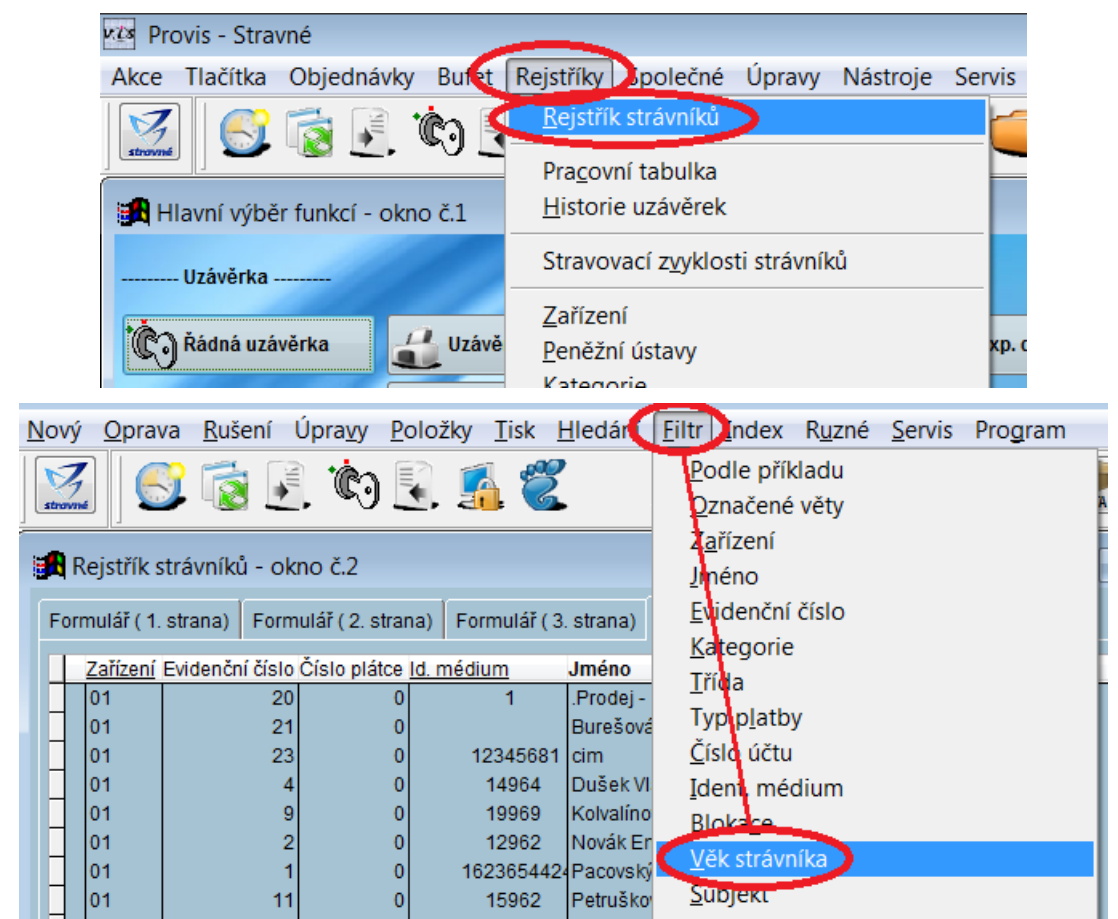

*Rejstříky – Rejstřík strávníků – Filtr – Věk strávníka*

**Filtr na strávníky, kterým bude v období září aktuálního roku až v srpnu roku budoucího 11-14 let:**

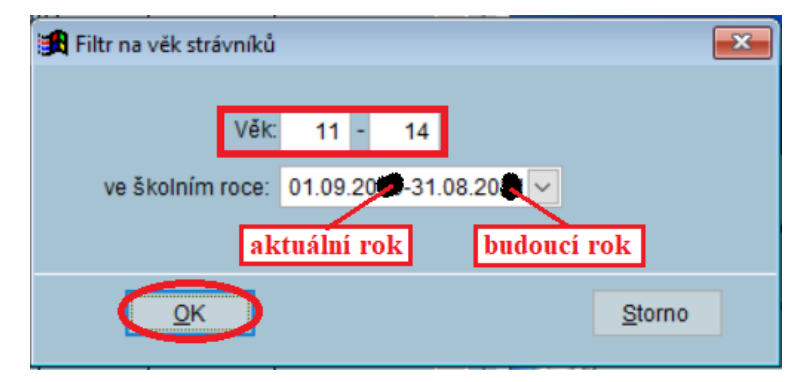

## **5. Posun kategorie 1. stupeň** → **2. stupeň**

Ihned pokračujte: *Různé – Posun kategorií*

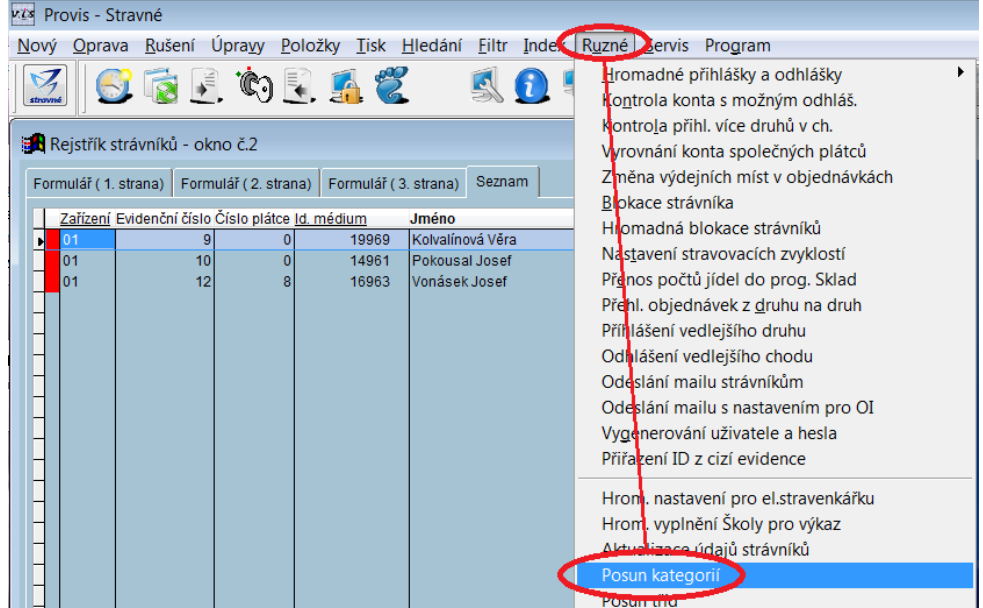

Pro kategorie 1. stupně vyberte pomocí klávesy F2 nové kategorie pro 2. stupeň. Ostatních "starších" kategorií si nyní nevšímejte. Záznam uložte pomocí kombinace kláves **Ctrl+W**.

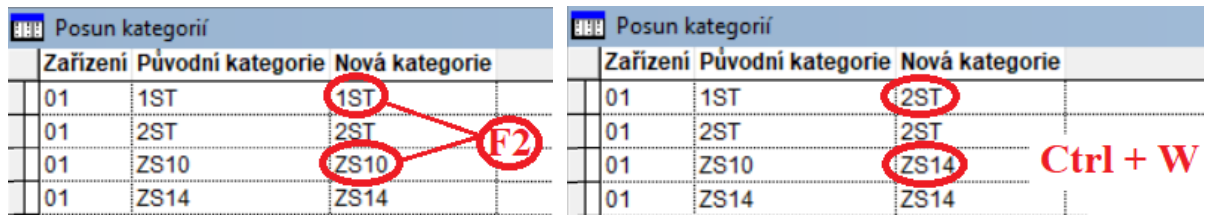

Všechny další následné dotazy programu pak odsouhlasíme pomocí tlačítka **Ano.**

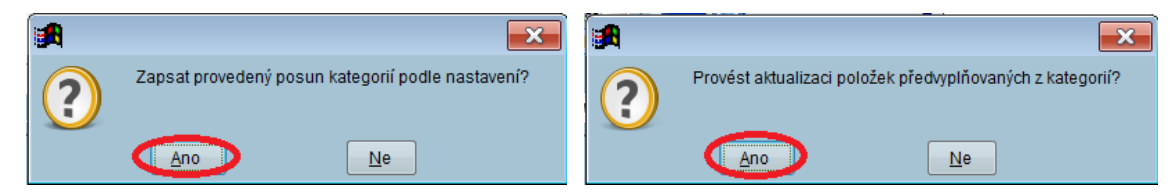

# **6. Posun kategorie 2. stupeň** → **3. stupeň**

Předchozí body **4.** a **5.** obdobně opakujete pro další kategorii. Tj. opusťte **Rejstřík strávníků**, a celý postup opakujte s těmito údaji:

*Rejstříky – Rejstřík strávníků – Filtr – Věk strávníka* 

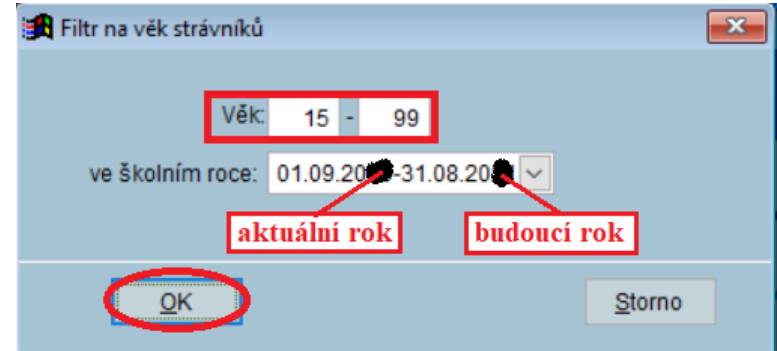

Ihned pokračujte: *Různé – Posun kategorií*

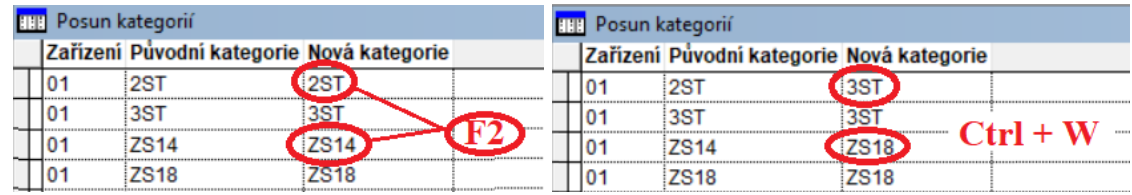

### **7. Posun tříd**

# *Rejstříky – Rejstřík strávníků – Různé – Posun tříd*

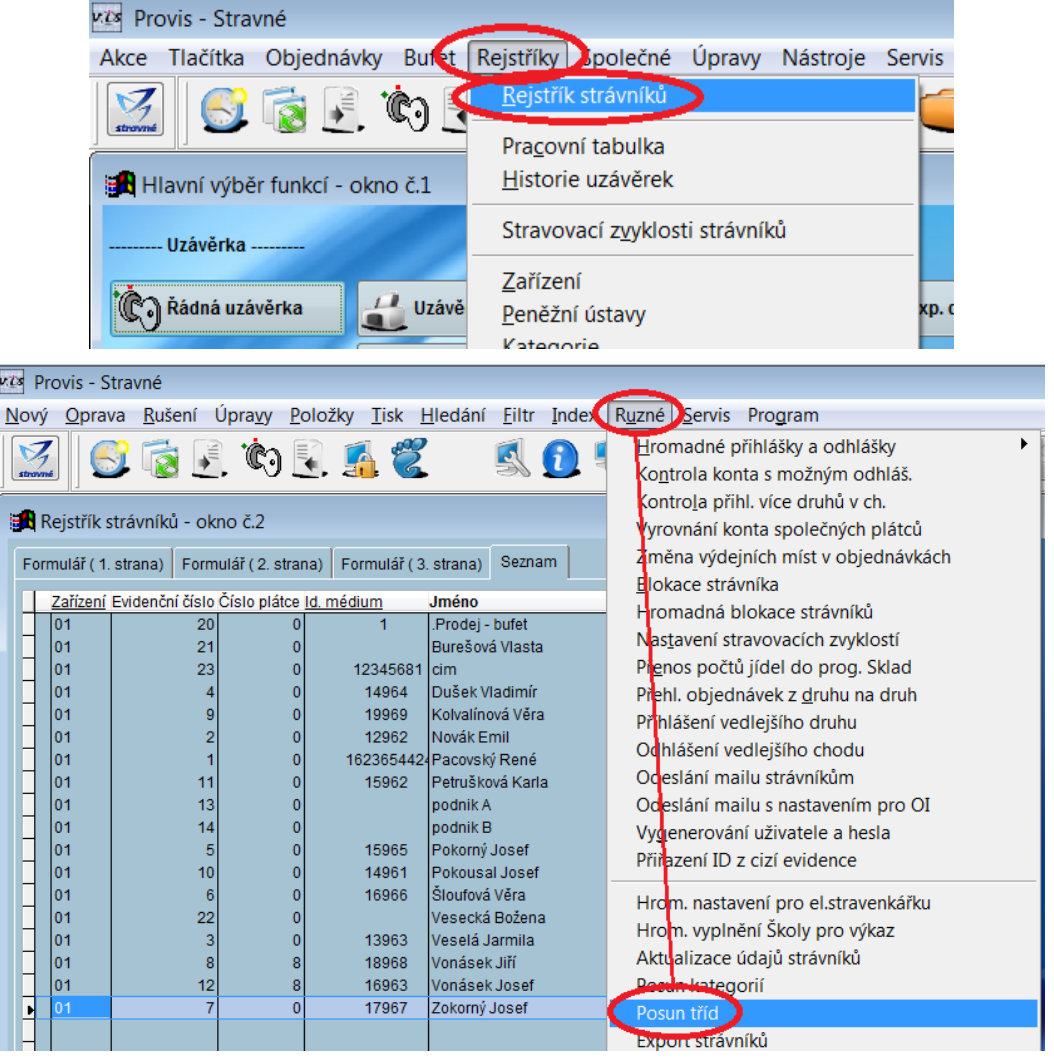

Pomocí kláves *F2* nebo *F5* připravte přiřazení nové třídy a záznam uložte pomocí kombinace kláves *Ctrl+W*.

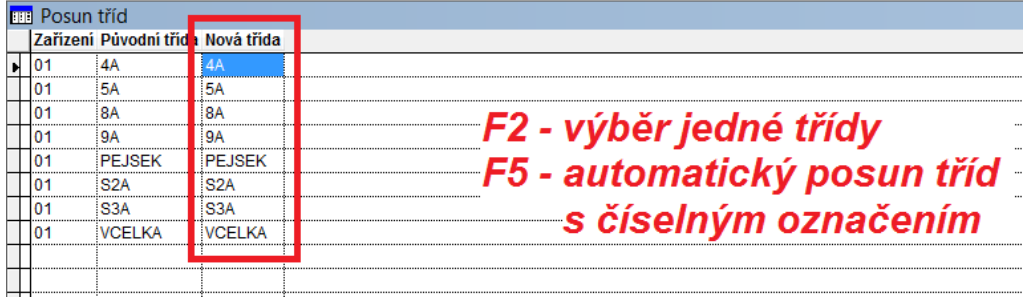

Následný dotaz odsouhlaste pomocí tlačítka **Ano.**

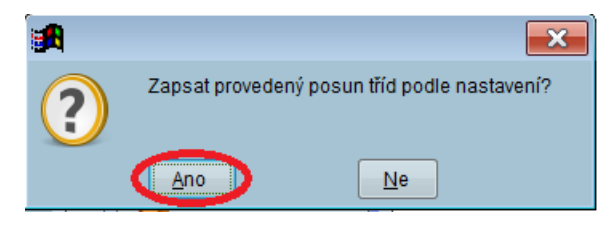

### **8. Kontrola správně vyplněného data narození po provedených posunech**

#### *Rejstříky – Rejstřík strávníků – Tisk – Kontrola kategorií dle věku strávníků*

Vyberte období **září aktuálního roku** až **srpna roku budoucího**. Na sestavě se pak vypíší strávníci, kterým z nějakých důvodů neodpovídá věk příslušné kategorii. Tyto strávníky si vyhledejte v rejstříku strávníků a zkontrolujte jejich datum narození.

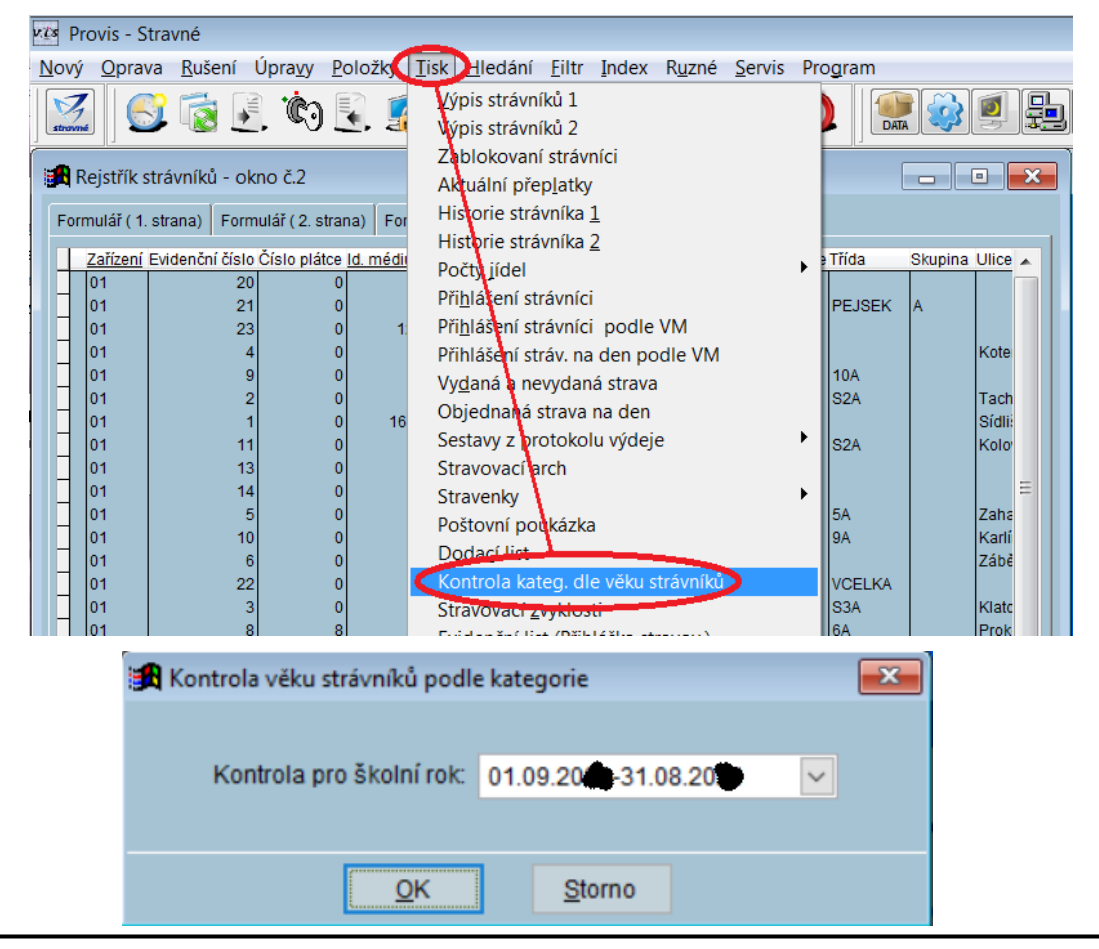